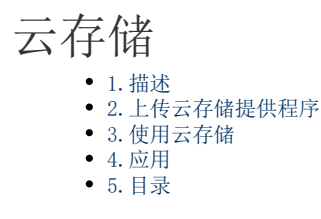

<span id="page-0-0"></span>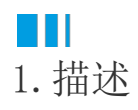

如果您希望将应用中的附件存储到云端,如腾讯云、阿里云中等,使用云存储功能就可以实现,将应用中上传的附件保存到云存储中。 活字格提供了云存储集成能力,可快速对接市面上主流的云存储厂商,您只需要进行简单的配置,即可完成集成。包括:阿里云、腾讯云 、七牛云、OneDrive等。

您可以[在葡萄城市场](https://marketplace.grapecity.com.cn/Search?key=%E4%BA%91%E5%AD%98%E5%82%A8&scope=)中下载云存储提供程序。

<span id="page-0-2"></span><span id="page-0-1"></span>a pr 2.上传云存储提供程序

在活字格的管理控制台,选择"设置->云存储设置",进入云存储设置页面。

单击"上传",选择云存储提供程序,上传后进行认证配置。

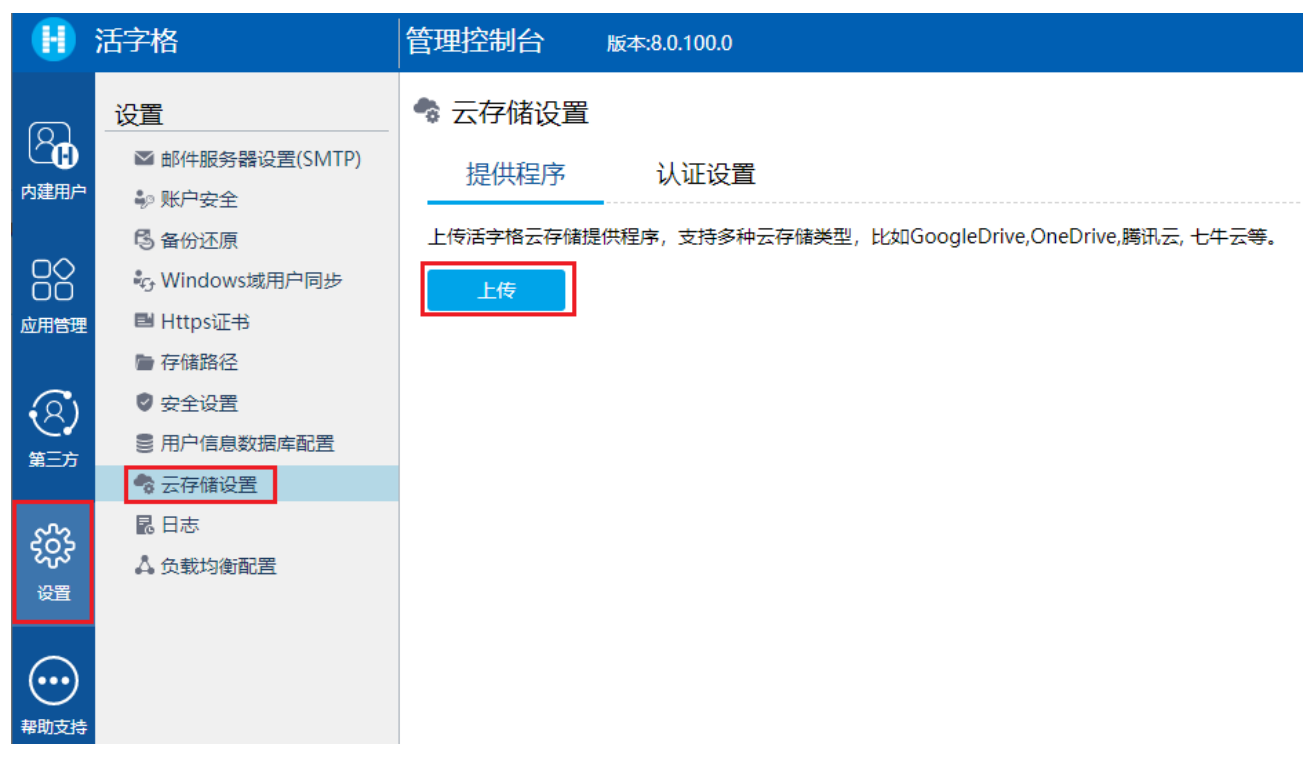

上传完成后,会在下面的列表中显示显示提供提供程序的名称、版本号和依赖版本号。单击 而

可以将其删除。

## ● 云存储设置

提供程序 认证设置

上传活字格云存储提供程序,支持多种云存储类型,比如GoogleDrive, OneDrive, 腾讯云, 七牛云等。

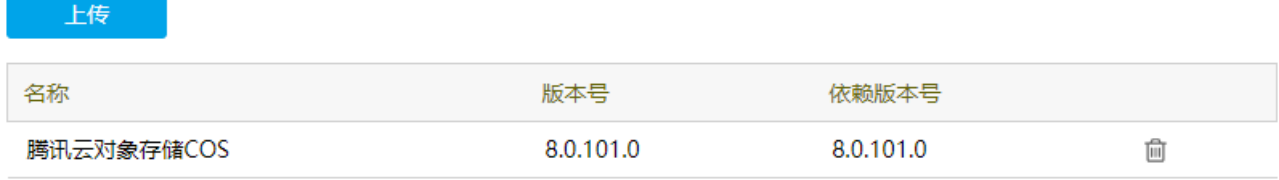

在认证设置页签,根据上传的云存储提供程序,配置云存储的认证信息。

# <span id="page-1-2"></span><span id="page-1-0"></span>**TH** 3.使用云存储

配置了云存储后,在设置存储类型处均可选择云存储。

例如, 在管理控制台的"设置-存储路径"中, 设置终端用户上传文件的存储类型为云存储。

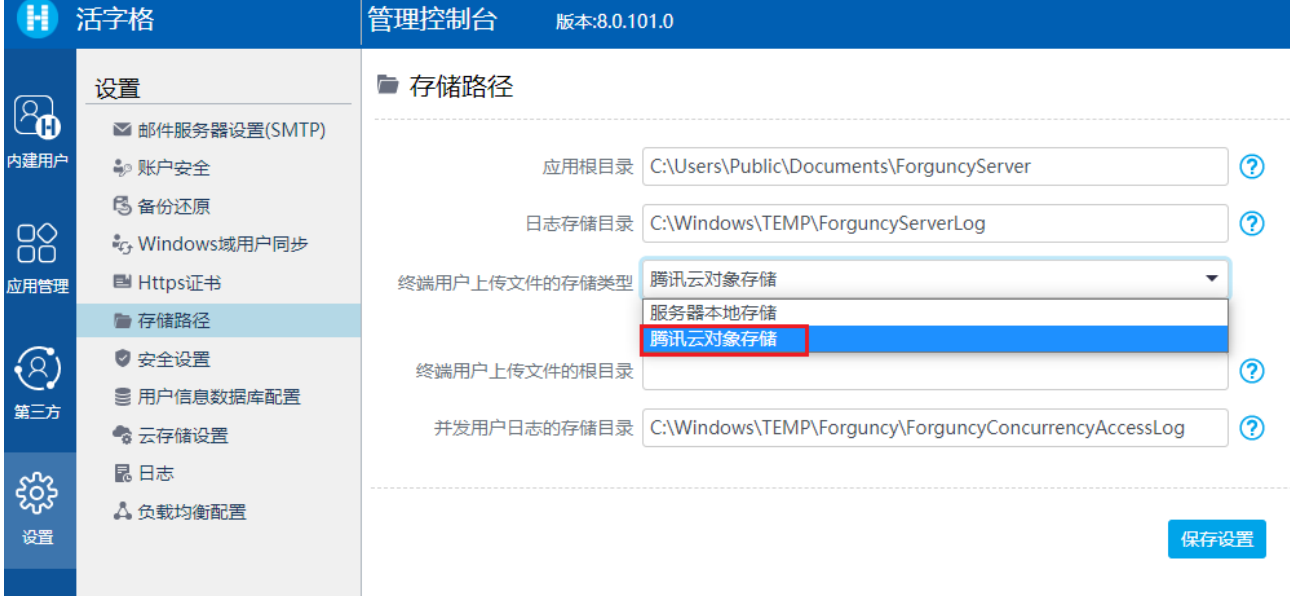

在应用的高级设置中,设置终端用户上传文件的存储类型为云存储。

<span id="page-1-1"></span>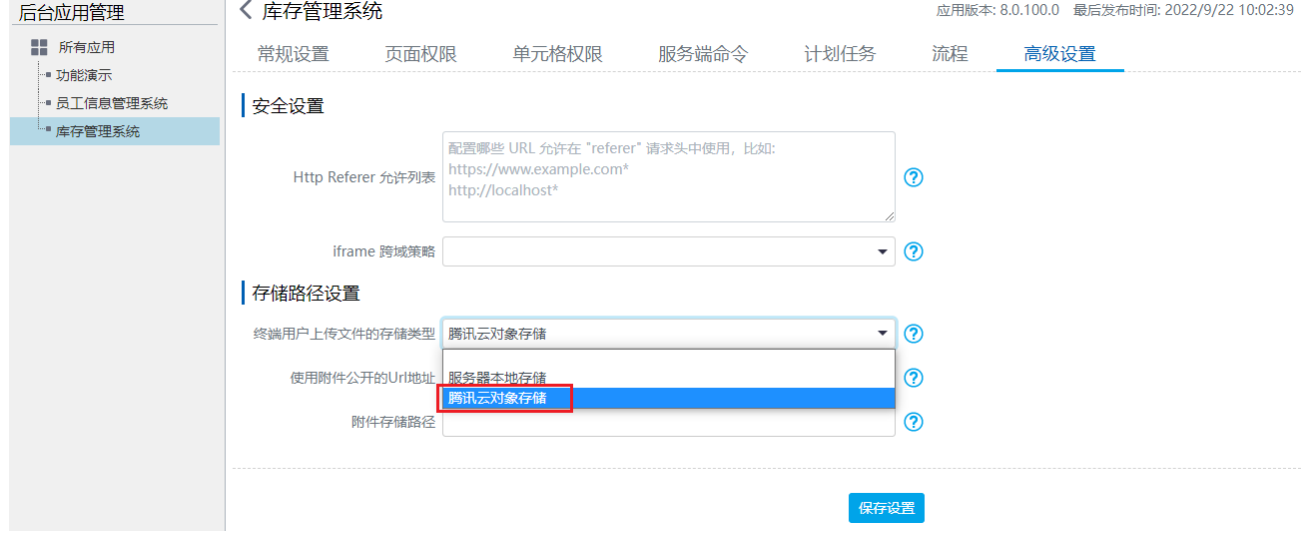

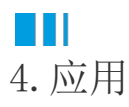

配置云存储后,就可以将活字格开发的应用中的附件存储到云端。

下面以腾讯云为例,介绍应用云存储的一般步骤。

#### 操作步骤

0

设计应用,例如在设计器中设计如下页面:

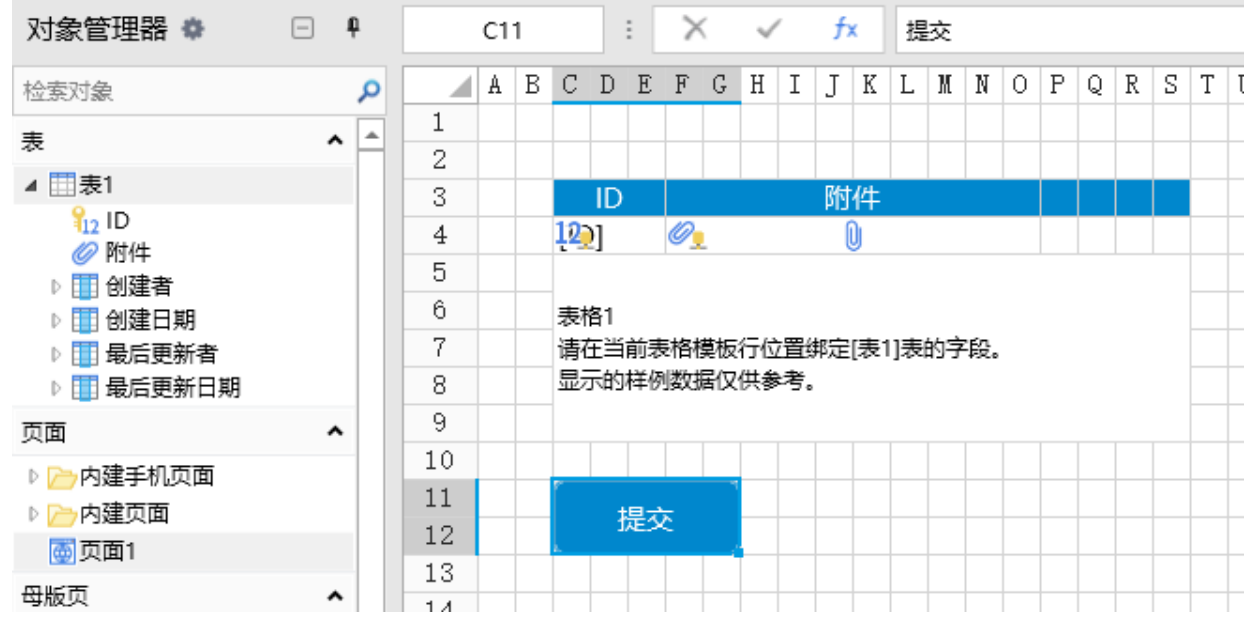

 $\bullet$ 

配置腾讯云,具体请参[见配置腾讯云](https://help.grapecity.com.cn/pages/viewpage.action?pageId=78939012)。

## 3

在管理控制台中进行设置,请参见以[上2 上传云存储提供程序](#page-0-2)[和3 使用云存储](#page-1-2)。

### 0

G

发布应用,在页面中表格的附件单元格中上传一个附件,并单击"提交"按钮,提交表格数据。

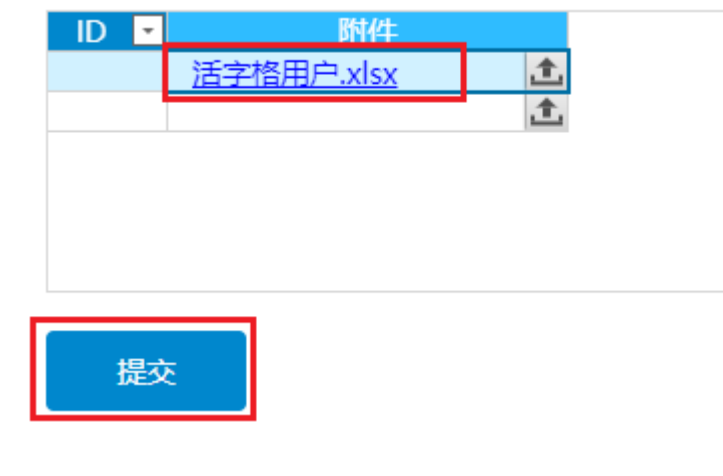

在腾讯云的存储桶中,就可以看到我们上传的图片已经存储到了云存储中。

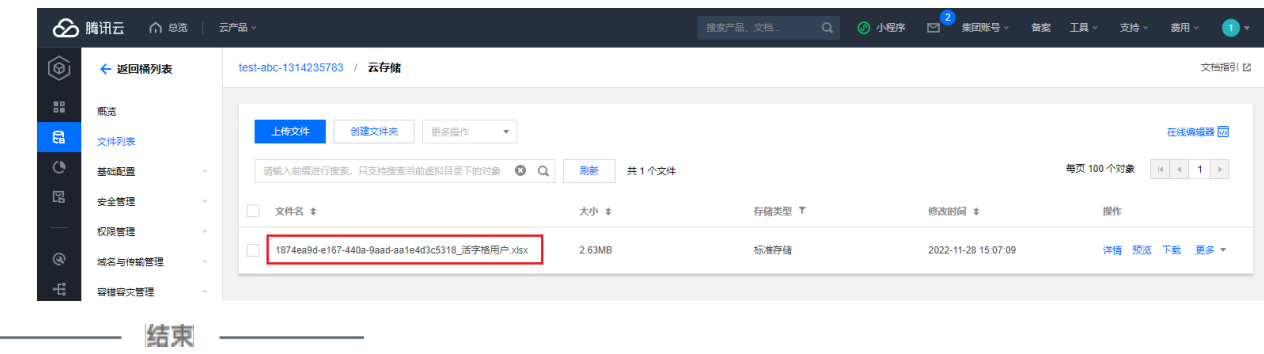

<span id="page-3-0"></span>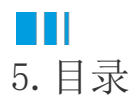

以下页面会详细介绍不同的云存储厂商如何进行配置。

- [AWS S3提供程序](https://help.grapecity.com.cn/pages/viewpage.action?pageId=78938968) [配置腾讯云](https://help.grapecity.com.cn/pages/viewpage.action?pageId=78939012) [配置阿里云](https://help.grapecity.com.cn/pages/viewpage.action?pageId=78939073) [配置七牛云](https://help.grapecity.com.cn/pages/viewpage.action?pageId=78938983)
- [配置OneDrive](https://help.grapecity.com.cn/pages/viewpage.action?pageId=78939270)

回到顶部